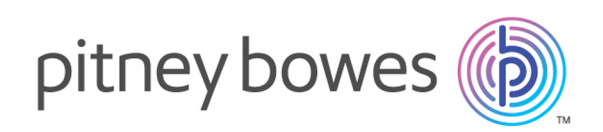

# MapInfo Pro Version 16.0 Release Notes

### Contents:

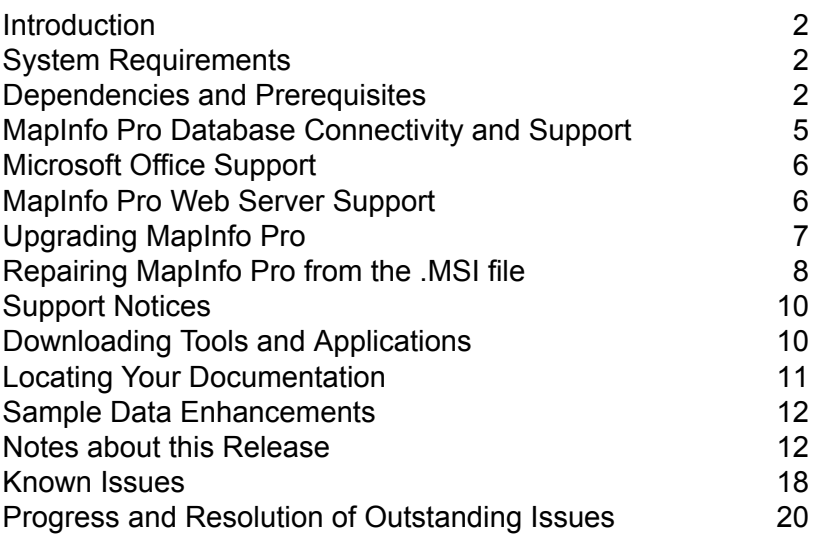

## <span id="page-1-0"></span>**Introduction**

This document provides information about resolved issues and known issues that are important to MapInfo<sup>®</sup> Pro users.

# <span id="page-1-1"></span>System Requirements

This product is tested on the following Microsoft Windows Desktop Operating Systems:

- Windows 10 64-bit
- Windows 8.1 64-bit
- Windows 7 Ultimate 64-bit SP1
- Windows 2012 Server R2 64-bit SP1
- Windows 2012 Server R2 64-bit with XenApp 7.5
- Windows 2008 Server R2 64-bit SP1
- <span id="page-1-2"></span>• Windows 2008 Server R2 64-bit SP1 with XenApp 6.0

## Dependencies and Prerequisites

We recommend ensuring that your machine has the latest updates before installing Pro.

The install wizard checks for the following and prompts you if not already on your system; you can choose to have the install wizard install these requirements, or cancel the installation if you do not want to proceed.

• Microsoft Office Access database engine 2010 (x64)

This does not install when the 32-bit office 2010 driver is installed.

• Microsoft .NET Framework 4.6.1

Windows 8.1 and Windows Server 2012 R2 must have KB2919355 installed before installing Microsoft .NET Framework 4.6.1.

- Microsoft Visual C++ 2015 Update 2 redistributable
- Windows fixes and updates:

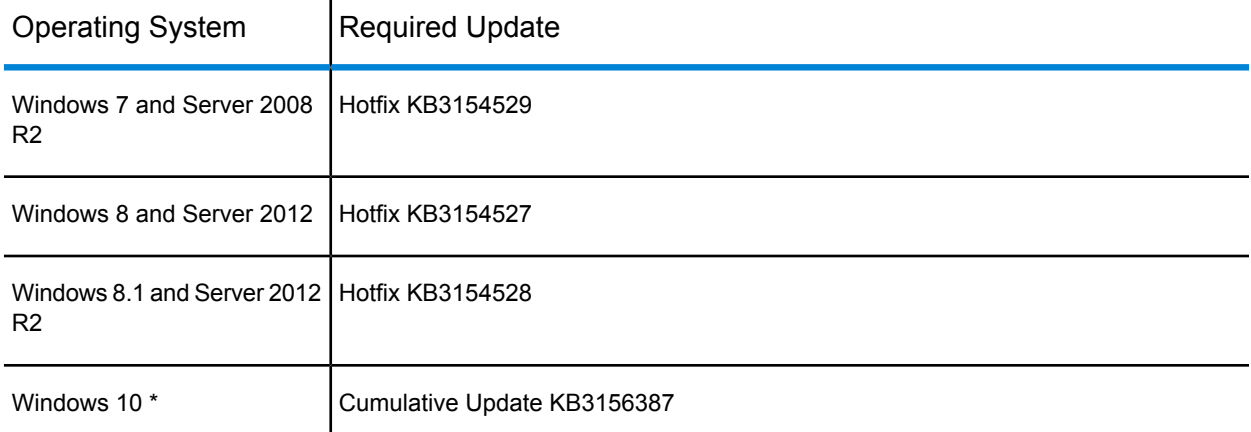

\* On Windows 10, the install wizard does not install the Cumulative Update. Ensure this update is installed before installing this release.

**Note:** If installing to an unsupported operating system, check the Microsoft website for the minimum requirements for these redistributables and updates.

#### **Windows 8.1 and Server 2012 R2**

A Windows 8, 8.1, Server 2012, or Server 2012 R2 system must have Microsoft Update 1 (KB2919355) installed before installing MapInfo Pro. To obtain this update, go to **<https://support.microsoft.com/en-us/kb/2919355>**. This update may require that you restart the machine.

## Installing 32-bit and 64-bit Microsoft Office Drivers

MapInfo Pro is a 64-bit application that can access spreadsheets and tables from 64-bit editions of Microsoft Excel and Access. To use data from Excel and Access in MapInfo Pro, you must use the Microsoft Office 64-bit edition.

As part of the MapInfo Pro installation process, the 64-bit Microsoft Access Database Engine 2010 Redistributable for Office is installed.

If you require the 32-bit edition of Microsoft Office on the same system with MapInfo Pro, the following procedure shows you how to install both versions of Office drivers.

Note: Microsoft does not support both drivers installed on the same computer citing incompatibility between the product editions or their components, see **<http://support.microsoft.com/kb/2269468>**.

To install Microsoft Office 32- and 64-bit drivers on the same system:

**1.** Download the Microsoft Office drivers from **<http://www.microsoft.com/en-ca/download/details.aspx?id=13255>**. The 32-bit version is AccessDatabaseEngine.exe. The 64-bit version is AccessDatabaseEngine\_x64.exe.

- **2.** Uninstall the 64-bit Office driver, if installed, and reboot the system. You will already have it installed if you have installed MapInfo Pro 64-bit.
- **3.** Install the 32-bit Office 2010 driver.
- **4.** In the System folder (for example C:\Windows\System32), right-click on cmd.exe and select **Run as administrator**.
- **5.** At the command prompt navigate to the folder where the 64-bit Office 2010 driver is located.
- **6.** Type the command and press enter: AccessDatabaseEngine x64.exe /passive

Both drivers are now installed on your system.

### Opening Office 2013 32-bit Excel and Access Files

There is a potential issue when both 32-bit and 64-bit versions of MapInfo Pro are installed on the same machine along with the 32-bit version of Microsoft Office 2013. The 32-bit version of MapInfo Pro can close unexpectedly when opening tables generated in the 32-bit version of Excel 2013 or Access 2013.

The section *Installing 32-bit and 64-bit Microsoft Office Drivers* in the *MapInfo Pro Install Guide* describes how to install the Microsoft Office 32- and 64-bit drivers on the same system. If after following these steps your 32-bit version of MapInfo Pro closes unexpectedly when opening Excel 2013 and Access 2013 tables, then follow the steps outlined below.

- **1.** Uninstall both of the Microsoft Access database engine 2010 drivers.
	- a) From the **Start** menu, select **Control Panel**.
	- b) On the **Control Panel**, select **Programs and Features**.
	- c) Scroll through the list to locate and select **Microsoft Access database engine 2010**. There will be two instances of this application in the list.
	- d) Select **Uninstall** and follow the instructions that the uninstall procedure provides.
	- e) Select the second **Microsoft Access database engine 2010** and uninstall it.
- **2.** Download and install the 32-bit version of Microsoft Access Runtime 2013 (called AccessRuntime x86 en-us.exe) from **<https://www.microsoft.com/en-us/download/details.aspx?id=39358>**.
- **3.** Download the 64-bit version of Microsoft Access Database Engine 2010 (called AccessDatabaseEngine x64.exe) from **<https://www.microsoft.com/en-us/download/details.aspx?id=13255>**. Make note of the download location, such as C: \Users\myname\Downloads.

**Caution:** Do not run (install) from your internet browser window, download it first.

- **4.** Install the 64-bit version of Microsoft Access Database Engine 2010 (called AccessDatabaseEngine x64.exe).
	- a) Open a command prompt window with Administrator privileges. In the system folder C:\Windows\System32, right-click on cmd.exe and select **Run as Administrator**.
	- b) At the command prompt, change directories to the  $AccessDatabaseEngin \times 64.exe$  file (type cd C:\Users\myname\Downloads and press **Enter**).
	- c) At the command prompt, type  $AccessDatabaseEngineering × 64.exe$  /passive and press **Enter**.
- **5.** If you have a 32-bit version of Microsoft Office 2007, 2010, 2013, or 2016 installed, then delete or rename its mso.dll registry key.
	- a) Open the **Registry Editor** window. On the Microsoft **Start** menu, type regedit in the **Search** field, and then click **regedit.exe**.
	- b) In the **Registry Editor** window, navigate to HKEY\_LOCAL\_MACHINE\SOFTWARE\Microsoft\Office\14.0\Common\FilesPaths.
	- c) If there is a  $mso. d11$  value, either delete it or rename it.

If you do not delete or rename the file, then may see a reconfigure message when you open a Microsoft Office application.

<span id="page-4-0"></span>Both 32-bit and 64-bit drivers are now installed on your system, and you can open Access 2013 and Excel 2013 files in both 32-bit and 64-bit versions of MapInfo Pro.

# MapInfo Pro Database Connectivity and Support

MapInfo Pro supports the following spatial database servers:

- Microsoft SQL Server 2016 (also called SQL Server Spatial)
- Microsoft SQL Server 2014 (also called SQL Server Spatial)
- Microsoft SQL Server 2012 (also called SQL Server Spatial)
- PostgreSQL 9.5.3 with PostGIS 2.2.2
- PostgreSQL 9.4.2 with PostGIS 2.1.7
- PostgreSQL 9.2.2 with PostGIS 2.0.1
- SQLite 3.8
- Oracle Spatial 12c R1
- Oracle Spatial 11g R2

In order for MapInfo Pro to access a remote database, you must install a client or driver. The following are ODBC drivers that MapInfo Pro supports:

- Microsoft Access ODBC
- Microsoft SQL Server Native Client 11.0
- PostgreSQL Unicode ODBC driver 9.05.03
- FDO toolkit 3.8 (used by SQLite and installed with MapInfo Pro)
- Oracle Instant Client 12.1.0.2.0

You can also open tables of data from the following and make them mappable, but only for point data:

• Microsoft Access 2010, 2013, and 2016

For more about working with remote database information, see *Accessing Remote Data* and *Setting your Database Connection Preferences* in the *Help System.*

## <span id="page-5-0"></span>Microsoft Office Support

MapInfo Pro supports Microsoft Excel (\*.xls, \*.xlsx) and Microsoft Access (\*.mdb, \*.accdb) formats for versions 1997 to 2016.

## <span id="page-5-1"></span>MapInfo Pro Web Server Support

MapInfo Pro supports the following web servers:

- GML (Geospatial data in XML format) 2.1.2. The Universal Translator (FME Quick Translator) supports versions up to 3.2.
- Web Feature Service (WFS) 1.0, 1.1, and 2.0
- Web Feature Service with transactions (WFS-T) using WFS 1.0
- Web Map Service (WMS) 1.3
- Web Map Tile Service (WMTS) 1.0

MapInfo Pro also supports the mapping tile servers:

- Google Enterprise tile server
- MapXtreme.NET 8.0 tile server
- Microsoft Bing tile server
- OpenStreetMap tile server
- Spectrum Spatial Server 11.x

# <span id="page-6-0"></span>Upgrading MapInfo Pro

#### The MapInfo Pro installer checks the operating system directory location

C:\Users\*username*\AppData\Roaming\MapInfo\MapInfo for the following files:

- MapInfoPro.WOR
- STARTUP.WOR
- MapInfoPro.wox
- MapInfoPro.pref

If these files exist, then MapInfo Pro uses them at startup. If these files do not exist in the location, then MapInfo Pro creates them all except for the STARTUP. WOR.

Application data (AppData) files are the non-executable data files that MapInfo Pro uses during operation.

We recommend you to make sure of the following before starting the process to upgrade:

- You must have Administrator rights to run the Installer.
- The Installer requires that your TEMP variable be set to a valid directory.
- You must exit from all Windows programs before beginning the installation process.
- If you have the beta version of MapInfo Pro 16.0 installed in your system, you must uninstall before upgrading.

For instructions on installing MapInfo Pro, see the *MapInfo Pro Install Guide*. To access the *MapInfo Pro Install Guide* and other documents, launch the MapInfo Pro DVD autostart presentation by double clicking the autostart.exe in the root folder of the DVD and then clicking **Online Reference** and **MapInfo Pro Install Guide**.

### How to Uninstall the MapInfo Pro 16.0 Beta Release

This section is for users who participated in the 16.0 Beta Pre-Release program and have a Beta release of MapInfo Pro installed on their machine. You will need to uninstall the Beta release before you can install this 16.0 release of MapInfo Pro.

You will need to:

- **1.** Uninstall the MapInfo Pro Beta using **Programs and Features** in the **Control Panel** and
- **2.** Manually remove MapInfo Pro Beta files that are left behind.

To manually remove the MapInfo Pro Beta files left behind after uninstalling:

**1.** Locate the MapInfo Pro Beta files by searching for a folder called 1600 on your computer's C drive.

For example on **Windows 7**, C:\Users\*user*

*name*\AppData\Roaming\MapInfo\MapInfo\Professional\1600

- **2.** Delete the 1600 folder and all of its contents.
- **3.** Delete the MapInfo Pro preferences file, called MapInfoPro.pref, located two folders above the 1600 folder.

For example on **Windows 7**, C:\Users\*user name*\AppData\Roaming\MapInfo\MapInfo\MapInfoPro.pref

You are now ready to install MapInfo Pro 16.0 to your computer.

**Windows 8.1 and Windows Server R2 users:** If you have a previous version of MapInfo Pro 16.0 installed (a Beta version), then you must reboot your machine after uninstalling the previous version and installing the latest release. Rebooting correctly registers fonts on your machine, so that MapInfo Pro can locate and apply style types. If you do not reboot, the fonts are not registered and MapInfo Pro closes unexpectedly when using the fonts.

### License Server Utility

If you have a previous version of the License Server Utility (LSU) installed to manage distributable licenses, then you must upgrade to the latest License Server Utility version 4.7. Using a previous version of the License Server Utility with MapInfo Pro 16.0 will cause MapInfo Pro to become unresponsive.

Using an incompatible version of the License Server Utility might result in the following issues while fetching licenses for MapInfo Pro:

- MapInfo Pro is unable to borrow a license.
- MapInfo Pro is unable to activate a distributed license from the License Server.

If this occurs, contact your License Server administrator and have them upgrade the latest License Server version.

<span id="page-7-0"></span>After successfully borrowing or activating a license, if you again roll back to an older version of License Server Utility, you cannot transfer the borrowed/activated license back to License Server Utility. You will not see an error message as the operation simply hangs.

## Repairing MapInfo Pro from the .MSI file

The repair process fails using the .msi file when the Microsoft User Account Control (UAC) is turned on. Depending on the installation conditions the repair stops with the following error message:

#### You have MapInfo Pro running, please close it and run setup again.

To work around this issue, do one of the following three things:

- Shut off the UAC (User Account Control), this requires System Administrative privileges, reboot the machine, and rerun the repair.
- $\cdot$  Run the original setup.exe file and then run the repair from maintenance mode.
- Run the installed copy of the MapInfo Pro 16.0 .msi file as an administrator. Go to  $C:\W{indows\Instellar}$  and search for the MapInfo Pro 16.0 .msi file. It will have a name similar to  $8e95f1.msi$ , where the name is different for each machine. Go to C:\Windows\System32 and find the cmd.exe file. Right click this file and select **Run as Administrator** (this may require an administrator password). Run the command C:\Windows\Installer\nameofMiPro16.0.msi and select **Repair** from maintenance mode.

## Disabling User Account Control (UAC) on Windows 7 or Server 2008 R2

To disable UAC on Windows 7 or Server 2008 R2:

- **1.** Launch **MSCONFIG** by from the **Run** menu.
- **2.** In the **System Configuration** dialog box, click the **Tools** tab.
- **3.** Click **Change UAC Settings**.
- **4.** Click **Launch**.
- **5.** Move the slider to **Never Notify**.
- **6.** Click **OK** to close the dialog box.
- **7.** Reboot the machine to have this change take effect.

### Disabling User Account Control (UAC) on Windows 8.1 or Windows Server 2012 R2

To disable UAC on Windows 8.1 or Windows Server 2012 R2:

- **1.** On Windows 8.1, go to the Search Charm and type Change User Account Control settings.
	- On Windows 2012 R2, on the **Control Panel**, select **User Accounts**, and click on **Change User Account Control Settings**.
- **2.** In the **User Account Control Settings** console, move the slider to **Never Notify**.
- **3.** Click **OK**.

You may see a prompt to confirm your selection or to enter an administrator password.

**4.** Reboot the machine to have this change take effect.

If the .NET Framework 4.6.1 or the Update for the .NET Framework 4.6.1 fails to install, then see **[Correcting](#page-19-1) a MapInfo Pro Startup Issue on Windows 8.1 and Server 2012 R2**.

### Disabling User Account Control (UAC) on Windows 10

To disable UAC on Windows 10:

- **1.** On the **Control Panel**, select **User Accounts**, and click on **Change User Account Control Settings**.
- **2.** In the **User Account Control Settings** console, move the slider to **Never Notify**.
- **3.** Click **OK**.

## <span id="page-9-0"></span>Support Notices

#### *SQL Server 2012*

If connecting to a SQL 2012 server with Windows 7 or higher, use the SQL Server Native Client 2012 (also known as SQL Server Native Client 11.0).

#### *Bing Maps Expiration Date*

Bing Maps has a limited license period, which is specific to each version of MapInfo Pro. Bing Maps and the **Add Bing Roads to Map** and the **Move Map to** features cease working after this date:

- MapInfo Pro 16.0 on January 1st 2018
- MapInfo Pro 15.0 and 15.2 on January 1st 2017

<span id="page-9-1"></span>Customers with a current maintenance package who would like to continue to use earlier version of MapInfo Pro (11.0.x, 11.5.x, 12.0.x, or 12.5.x), are entitled to use Bing services. For details, contact your account representative.

## Downloading Tools and Applications

The following web sites give access to MapInfo Pro documents, trials, and supporting materials:

- The MapInfo Pro page: **<www.pitneybowes.com/us/location-intelligence/geographic-information-systems/mapinfo-pro.html>**
- The MapInfo Pro support page: **<www.pitneybowes.com/us/support/products/mapinfo-pro-support.html>**

The following are applications that support working with MapInfo Pro:

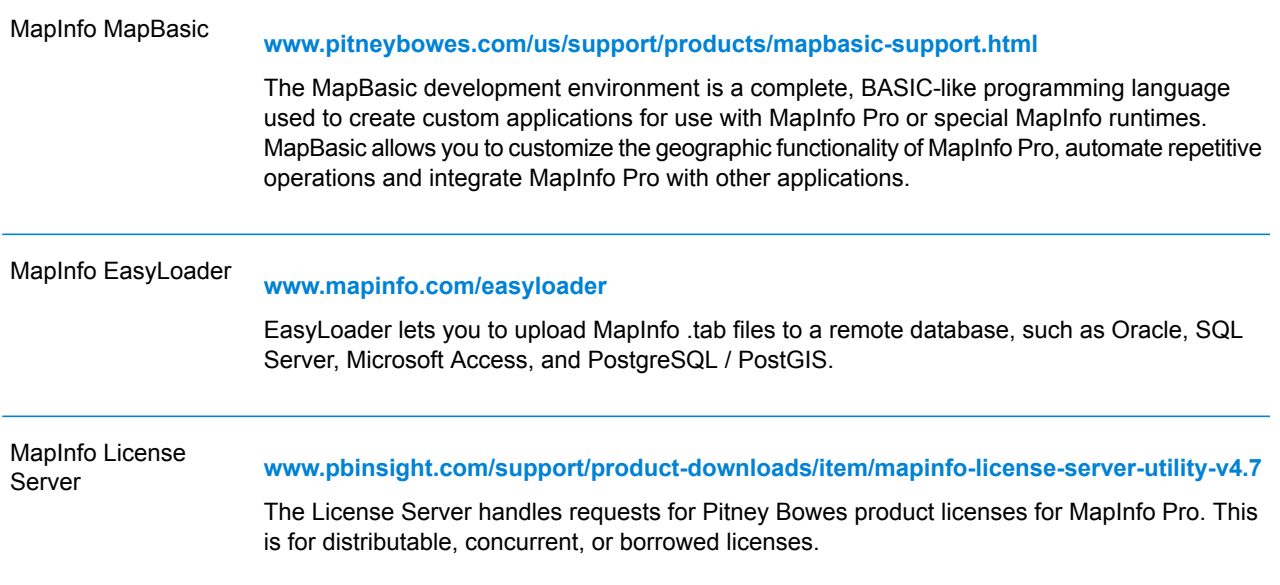

<span id="page-10-0"></span>To install these downloads, unzip the download file to a temporary folder, navigate to the folder and then launch the  $setup.exe$ . An install wizard quides you through the installation process.

## Locating Your Documentation

MapInfo Pro documentation, in the form of PDF files, installs with MapInfo Pro in to the Documentation sub folder (for example, C:\Program

Files\MapInfo\Professional\Documentation). You must have the Adobe Acrobat reader installed to view PDF files. To download a free copy of the Adobe Acrobat Reader, go to **<http://www.adobe.com>**.

For instructions on installing MapInfo Pro, see the *MapInfo Pro Install Guide*. To access the *MapInfo Pro Install Guide* and other documents, launch the MapInfo Pro DVD autostart presentation by double clicking the autostart.exe in the root folder of the DVD and clicking **Online Reference** and **MapInfo Pro Install Guide**.

Documentation is also available on our website at **[www.mapinfo.com/miprodocs](http://www.mapinfo.com/miprodocs)**.

#### *Installation Instructions are Available in the Install Guide*

For system requirements, installation instructions, and System Administrator notes for performing a work group installation, see the *MapInfo Pro Install Guide*. From the software installer, click **Online Reference** and then **MapInfo Pro Install Guide**.

#### *Instructions for Activating your License are in the Install Guide*

Instructions for activating your MapInfo Pro license are in the *MapInfo Pro Install Guide*. The same information is also in the *Activating Your Product*. From the software installer, click **Online Reference** and then **MapInfo Pro Install Guide** or **Activating Your Product**.

#### *The MapInfo Pro Data Directory Document*

MapInfo Pro's sample data comes with the *MapInfo Pro Data Directory* document, which describes the sample data. From the software installer, click **Online Reference** and then **MapInfo Pro Data Directory**.

## <span id="page-11-0"></span>Sample Data Enhancements

To help you get started, Pitney Bowes Software Inc. provides you with some United States-based and world-wide maps you can use as a background to your data. To install the free data provided with MapInfo Pro see the section titled *Installing Data* in the *MapInfo Pro Install Guide*. For a description of the sample data supplied with this product, see the *MapInfo Pro Data Directory* document.

## <span id="page-11-1"></span>Notes about this Release

### New User Interface Features

#### *Improved Thematics*

These new map theme capabilities give you more control over how your maps display.

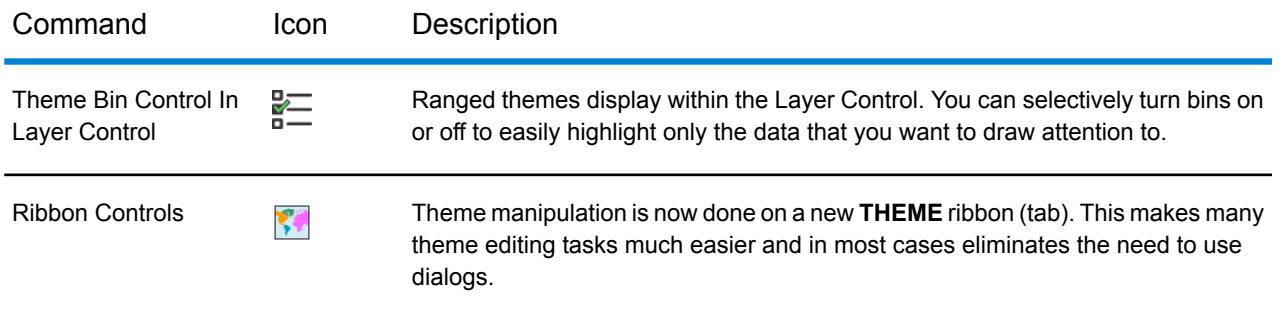

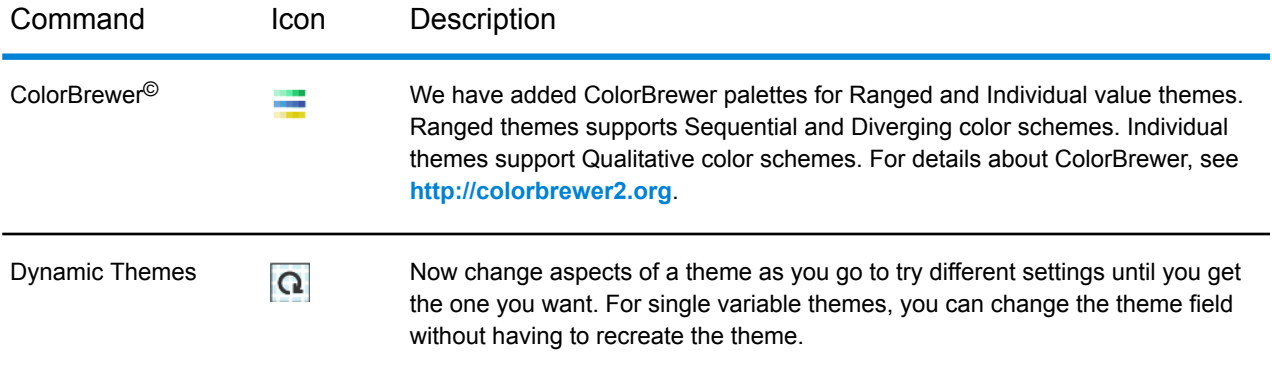

#### *Data and Web Services*

We have added support for more data sources and made improvements on how you work with data.

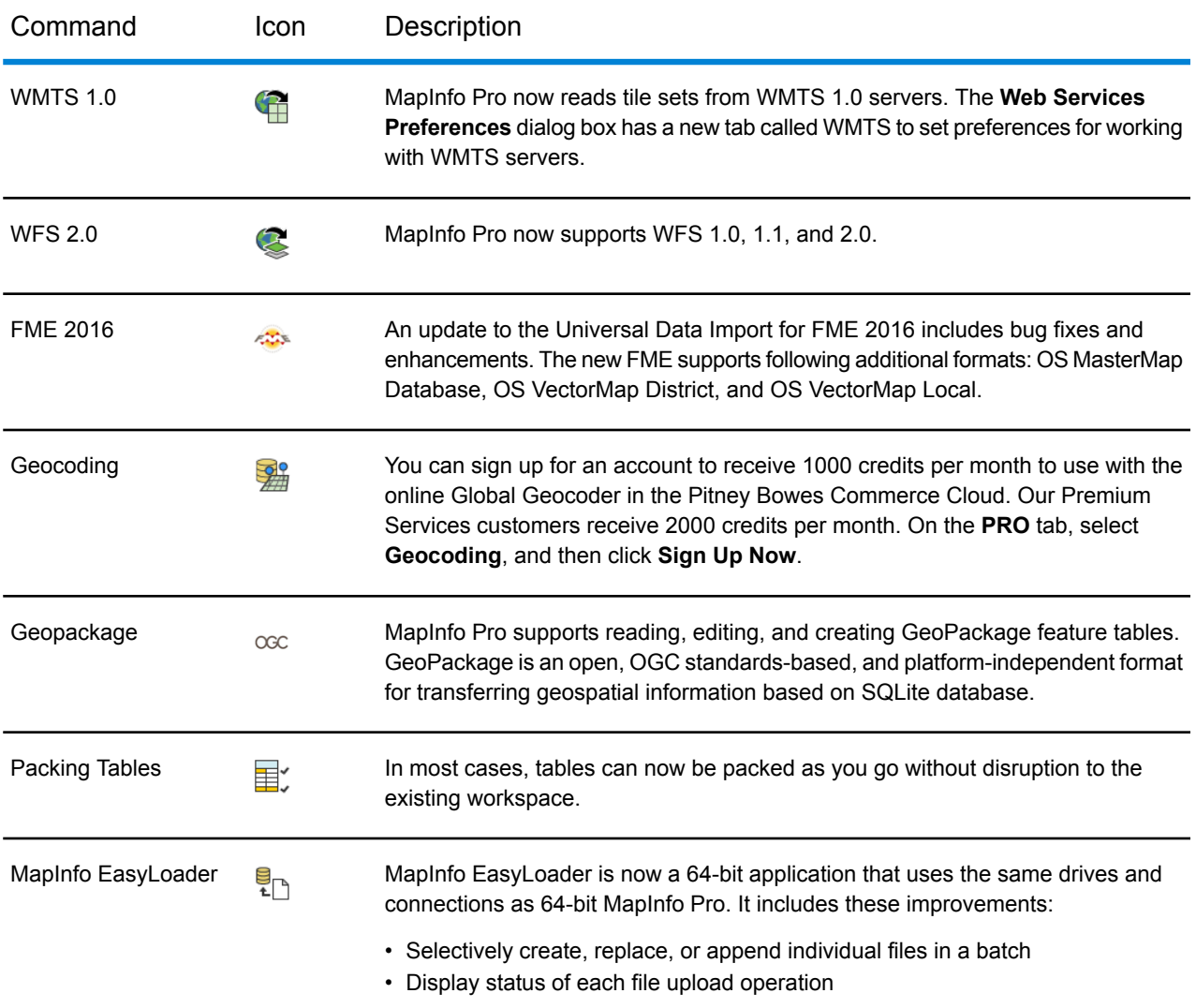

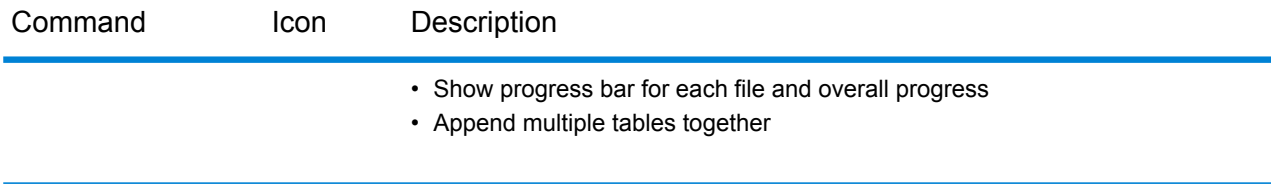

#### *Raster*

We have included more features for working with raster layers. For a full description of the these features, see the *MapInfo Pro Advanced Help* available from the **RASTER** tab.

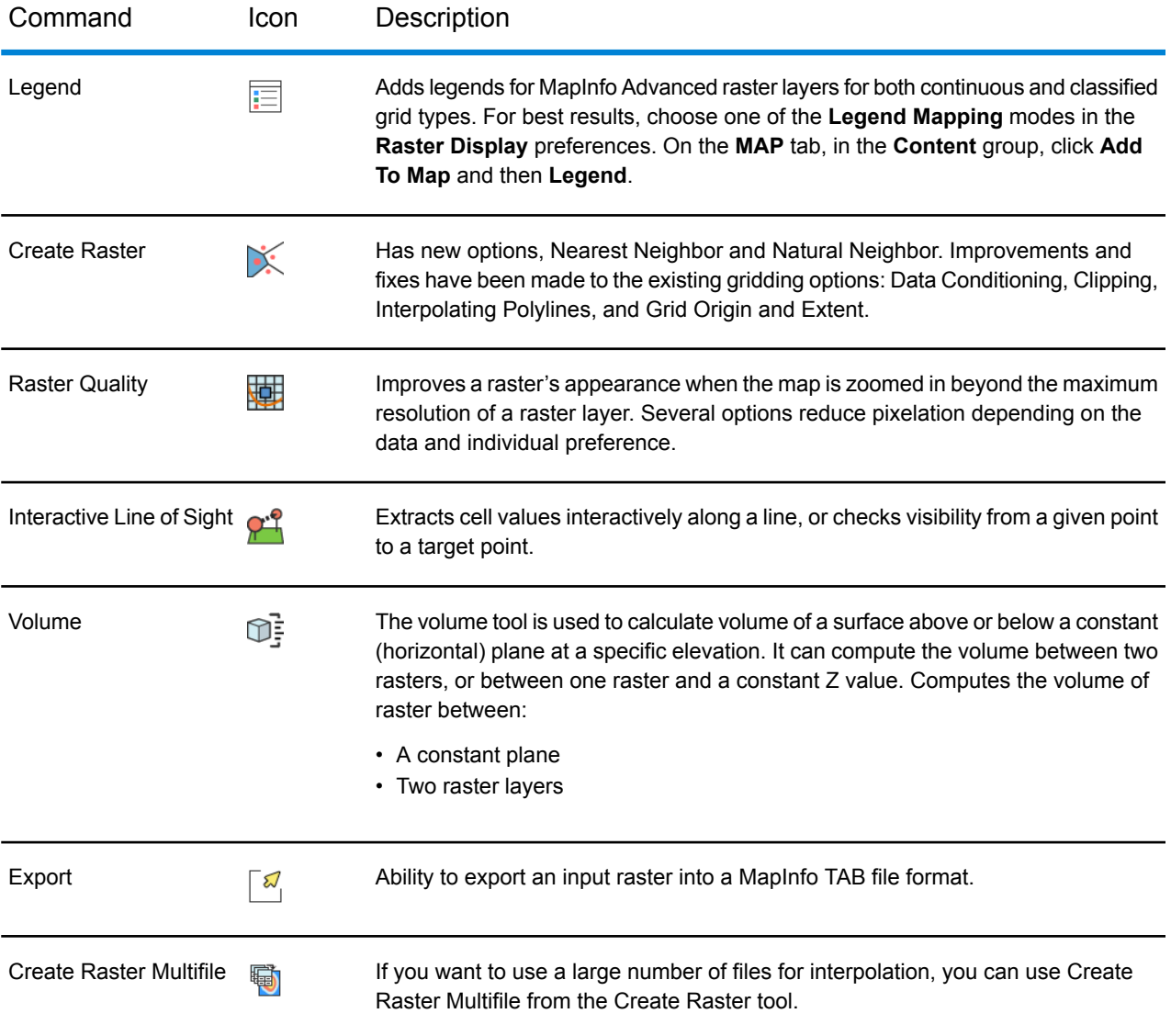

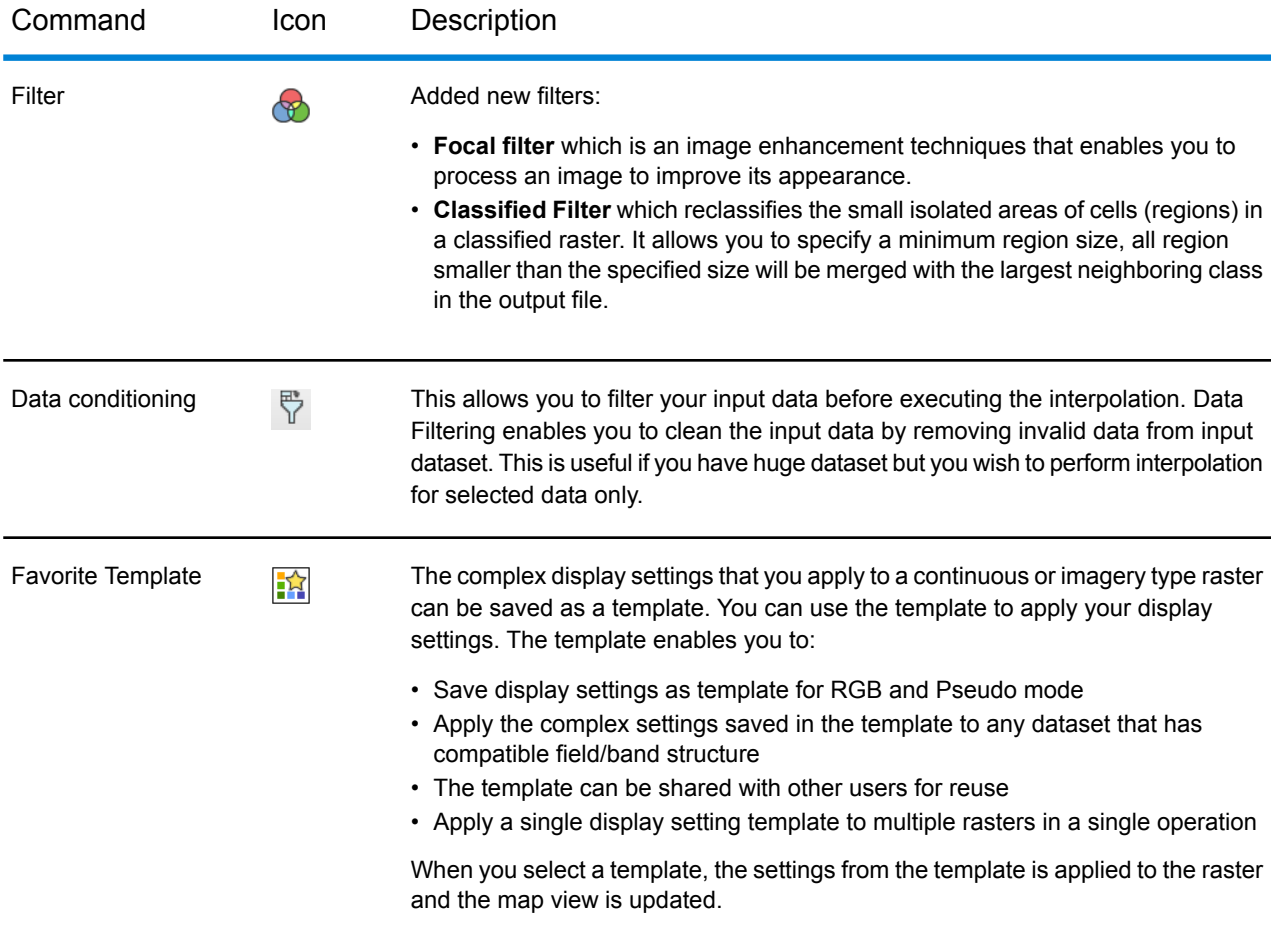

### *Product Improvements*

We are always working to improve existing product features and capabilities.

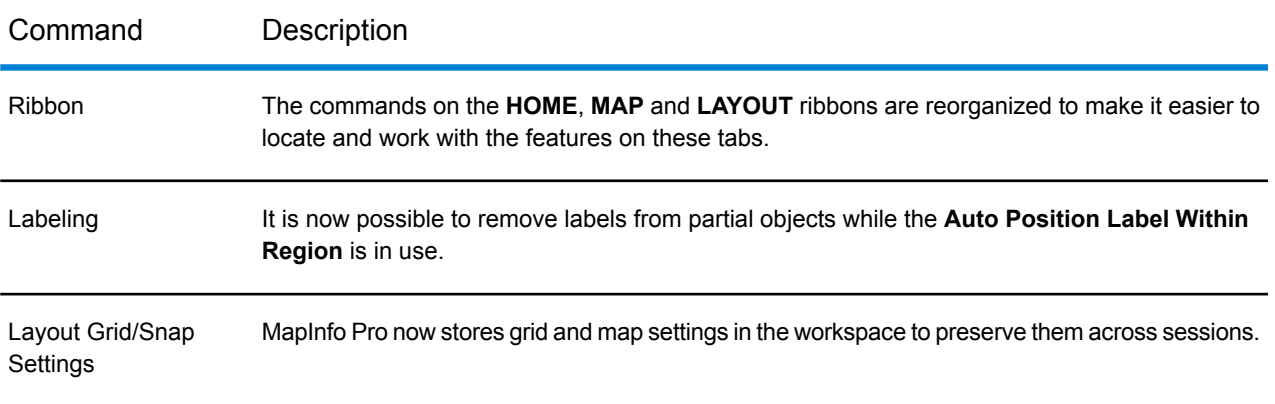

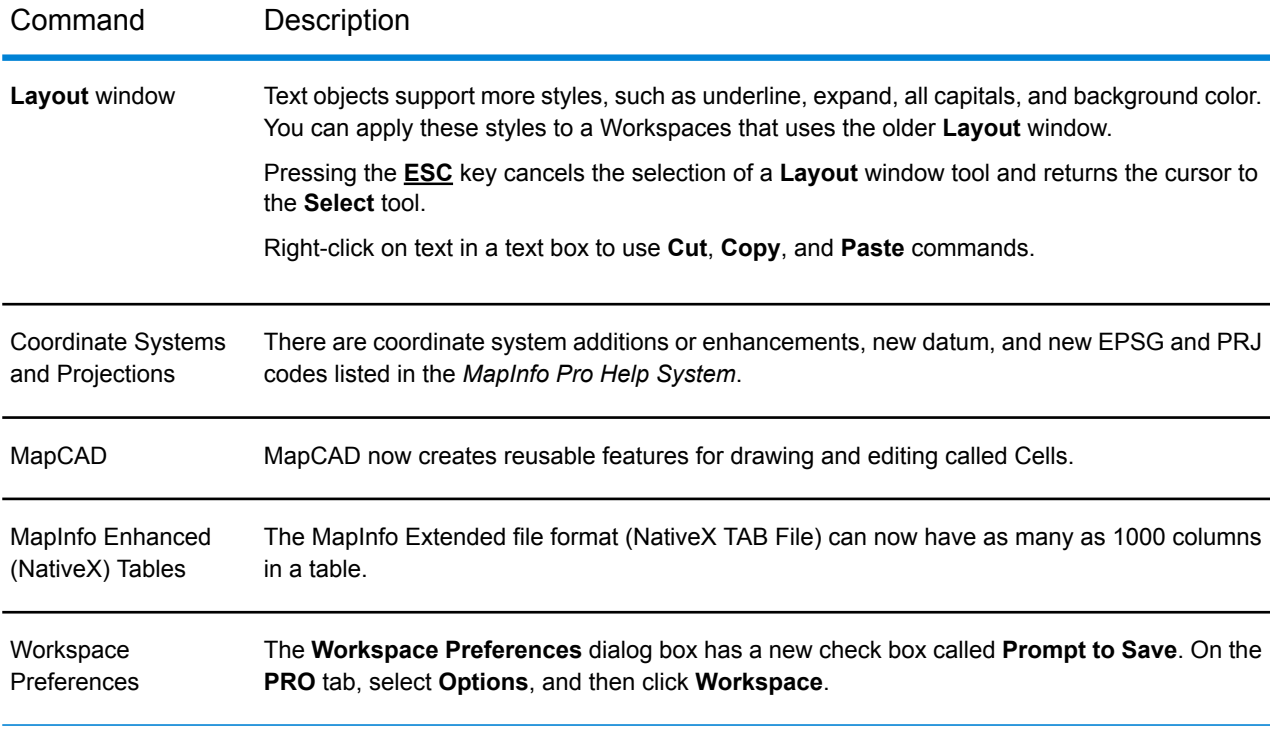

#### *Coming Soon*

We are constantly striving to bring you improvements. Look for these new features in a MapInfo Pro 16.x maintenance release:

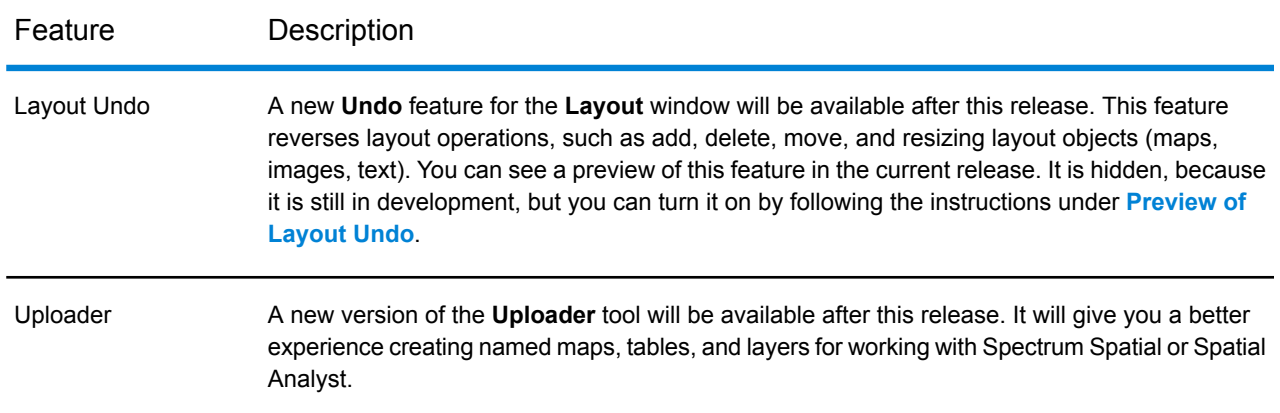

## Format Change for Floating Point Numbers

This release uses a newer version of Microsoft libraries, which changes the formatting of floating-point numbers. You will see the following changes in MapInfo Pro, MapInfo tables, and workspaces:

• There is an increase in precision for floating-point numbers from 10 decimal places to 12.

Old: 7184685.2829744602

New: 7184685.282974460162

• The exponent for floating-point numbers is written using two digits instead of three.

Old: 1.000e+009 New: 1.000e+09

## <span id="page-16-0"></span>Preview of Layout Undo

We are working on a new feature for the **Layout** window that lets you undo and redo your last action. This feature is still in development, but a preview is available in this release.

To activate this feature, which is hidden by default, you can either run MapInfo Pro from the command line with a flag to activate Undo for the session or edit the  $\text{MapInfoPro.e}$  exe.config. Configuration settings apply every time you launch MapInfo Pro, because it reads the configuration file on start up.

To run MapInfo Pro from the command line with the Layout Undo feature turned on:

- **1.** On the Windows **Start** menu type cmd in the search field. This opens the command line window.
- **2.** In the command line window, change directories  $(cd)$  to the folder that has the  $MapInfoPro.exe$ file in it.
- **3.** Type MapInfoPro.exe -LayoutUndo to launch MapInfo Pro and activate the Layout Undo feature.

To edit the MapInfo configuration file and activate the Layout Undo feature in MapInfo Pro:

- **1.** Open the MapInfoPro.exe.config file in a text editor. This file is in the directory where MapInfo Pro is installed (as an example, C:\Program Files\MapInfo\Professional)
- **2.** Under the appSettings section, remove the comment tags from the following line, <add key="LayoutUndo" value="true"/>. Changing true to false deactivates this feature (or add comment tags to the line).

#### *How to Perform an Undo or Redo*

The Undo and Redo functions are available as ribbon commands on the **LAYOUT** tab in the **Clipboard** group. You can also perform an undo by pressing **Ctrl+Z**.

When deleting a frame that does not support the Undo feature, a **Confirm Frame Removal** dialog displays. If you choose **Yes** to continue, MapInfo Pro removes the frame (or frames) and clears the Undo history. This dialog does not display when using a MapBasic statement to remove one or more frames (such as for the Remove Designer Frame statement).

#### *What You can Undo and Redo*

The Undo feature is still in development, so not all actions can be undone.

You can Undo and Redo after creating or deleting text objects, images, shapes (line, polyline, ellipse, rectangle, rounded rectangle, polygon) and symbols.

You cannot use Undo and Redo when creating a map, browser, legend, or custom frames (including the scale bar frame). If you delete one of these frames, a prompt displays as described in the previous section.

You can Undo and Redo after resizing or moving items on the layout, including the frames mentioned above. This also applies when using the MapBasic statement **Alter Designer Frame**.

## <span id="page-17-0"></span>Known Issues

**Legends**: MapInfo Pro does not support legends for a raster that use RGB display mode.

**Raster**: The **Volume** command gives an incorrect result when you choose not to create an output file. The result is correct when the **Create File Output** check box is checked. To locate this command and check box, on the **RASTER** tab, in the **Operations** group, click **Raster Operations**, and then click **Volume**.

**MapCAD Cell Library**: There is an issue when the Cell Library table is open in MapInfo Pro and there is a selection from the table. This can cause MapCAD to stop running. The problem only occurs when there is a selection on the table, it does not occur when the Cell Library table is open without selections.

**Support for EPSG codes in Oracle**: When MapInfo Pro uploads data to Oracle it tries to find a Spatial Reference System Identifier (SRID). If the SRID does not exist, then MapInfo Pro uses the EPSG code for the coordinate system if it exists. MapInfo Pro also uses EPSG codes when making a table mappable.

**WMTS Layers**: When using tiles from a WMTS layer, MapInfo Pro automatically detects and sets transparency for the fetched tiles. But, there is an issue with MapInfo Pro when 32-bit image tiles are fetched from any WMTS server. The black pixels in these tiles may inadvertently get set to transparent. Some tiles contain data that looks like labels, and this may cause the "labels" to display poorly. In this case, we recommend you to turn off the transparency for the layer.

**Documentation**: The English copy of the *MapInfo Pro 16.0 Install Guide* has an incomplete list of:

- Databases that MapInfo Pro supports, see **MapInfo Pro Database [Connectivity](#page-4-0) and Support** in this document.
- Supported web servers, see **[MapInfo](#page-5-1) Pro Web Server Support** in this document.
- System requirements, see **System [Requirements](#page-1-1)** in this document.

**Documentation**: The English copy of the *License Server User Guide* has an incomplete list of supported operating systems. It supports the following operating systems and it supports these operating systems on VMware Workstation 10.0 and VMware ESXi 5.5.

- Windows 10 64-bit
- Windows 8.1 32-bit
- Windows 8.1 64-bit
- Windows 7 32-bit SP1
- Windows 7 64-bit SP1 with 32-bit compatibility mode
- Windows 2012 Server R2 64-bit
- Windows 2012 Server R2 64-bit with XenApp 7.5
- Windows 2008 Server R2 64-bit SP1
- Windows 2008 Server R2 64-bit SP1 with XenApp 6.0

### Correcting a Microsoft .NET Framework 4.6.1 Installation Failure

MapInfo Pro installs .NET Framework 4.6.1. It displays the following error message when the .NET Framework is in a pending install state that requires an action before MapInfo Pro can finish installing.

> The installation of Microsoft .NET Framework 4.6.1 Full has failed. Setup will now exit.

This issue may be due to one or more of the following, all of which require a computer restart:

- The .NET Framework install may include an update, such as KB3102467, that requires you restart the computer and then rerun the MapInfo Pro install.
- On Windows 8.1 and Server 2012 R2, Microsoft .NET Framework 4.6.1 has a dependency on KB2919355 (April 2014). Install KB2919355 by downloading and installing it, or use Windows Update. Restart the computer and then rerun the MapInfo Pro install.
- A pending reboot on the computer blocks the .Net Framework 4.6.1 install. Restart the computer and then rerun the MapInfo Pro install.

### Correcting a Hotfix KB3154527/KB3154528/KB3154529 Installation Failure

MapInfo Pro installs the hotfix KB3154527, KB3154528, and/or KB3154529. If a pending reboot on the computer blocks the hotfix installation, then MapInfo Pro displays the following message. Restart the computer and then rerun the MapInfo Pro install.

> The installation of ... Hotfix for Microsoft .NET Framework 4.6.1 appears to have failed. Do you want to continue the installation?

### Correcting a MapInfo Pro Startup Issue

Installing the Microsoft Visual C++ 2015 Update 2 redistributable also installs KB2999226. If KB2999226 is not installed, then MapInfo Pro may close unexpectedly when you start it. To correct this, uninstall Microsoft Visual C++ 2015 Update 2, reboot the computer, and the reinstall Microsoft Visual C++ 2015 Update 2 redistributable.

Before taking action, Windows 8.1 or Server 2012 R2 users should also read the next section to determine which update is missing.

### <span id="page-19-1"></span>Correcting a MapInfo Pro Startup Issue on Windows 8.1 and Server 2012 R2

If MapInfo pro has difficulty starting on Windows 8.1 or Server 2012 R2, then you may be missing one or more of these updates:

- KB2919355 (required to install .Net Framework 4.6.1)
- KB2999266 (installs with Visual C++ 2015 Update 2)
- KB3012467 (installs with .Net Framework 4.6.1)

To check your machine for an update, on the **Start** menu select **Control Panel**. In the Control Panel window, select **Programs and Features** and then **View Installed Updates**. Search the list for the update, such as KB2919355.

<span id="page-19-0"></span>If you do not have an update, then either use Windows Update to install it or search for it at **<https://support.microsoft.com/en-us>** and download it. Restart the computer and then rerun the MapInfo Pro install.

## Progress and Resolution of Outstanding Issues

#### *MapInfo Pro*

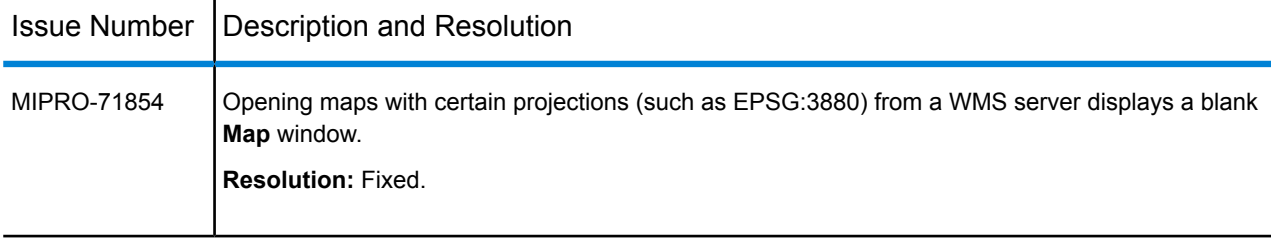

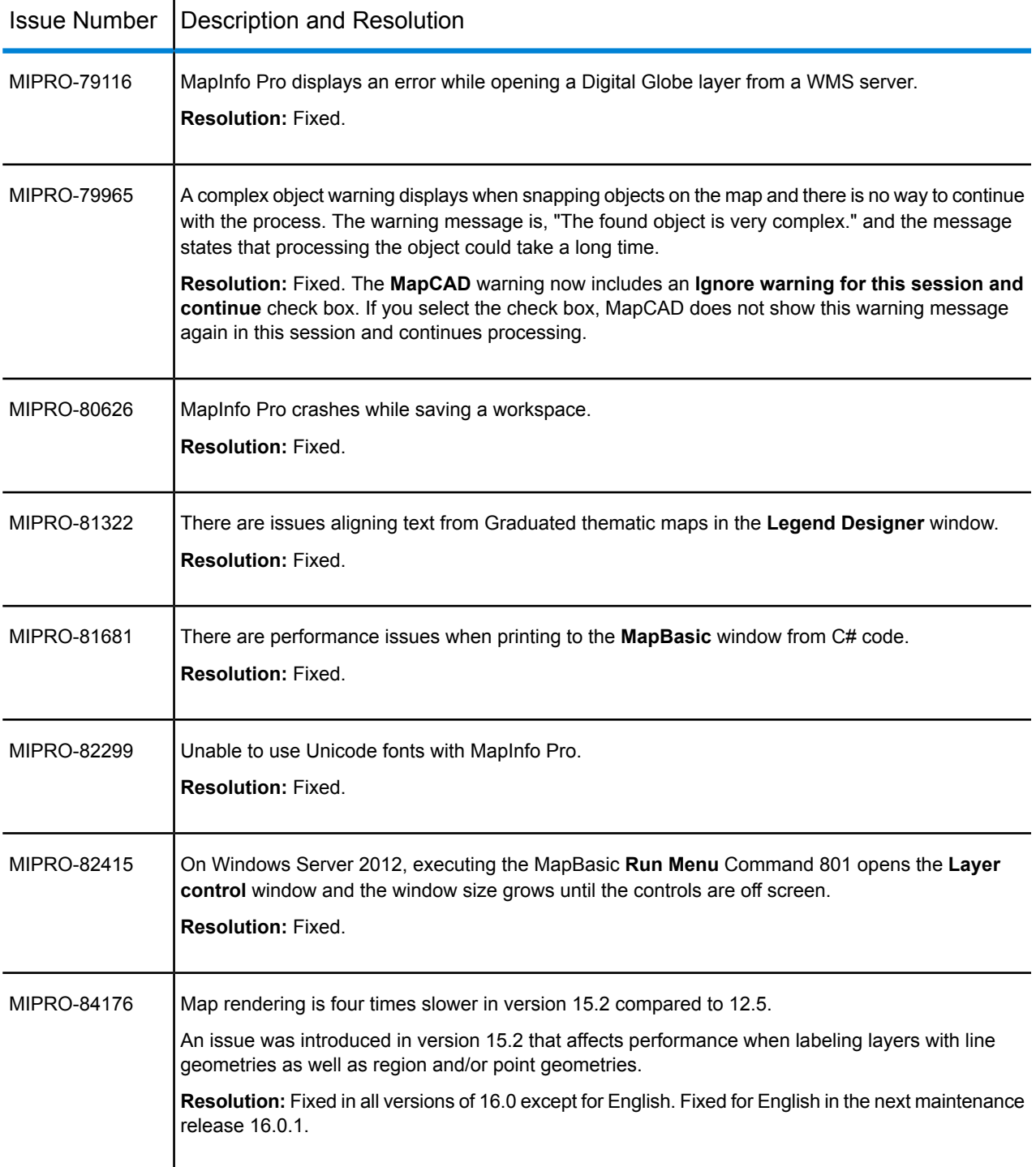

#### *MapInfo Pro Advanced*

MapInfo Pro Advanced is an extension that installs with MapInfo Pro to work with raster files that contain grid-based spatial information.

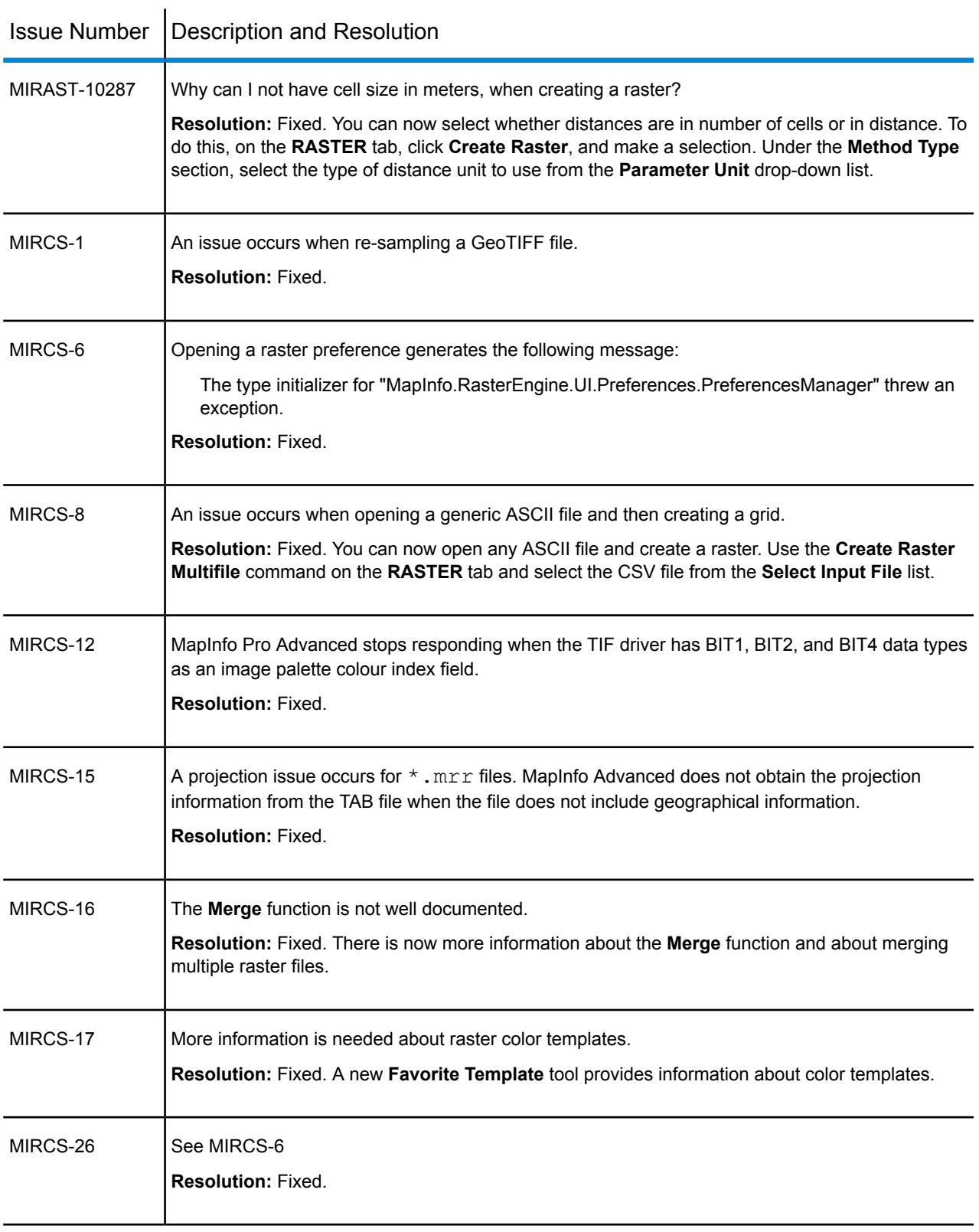

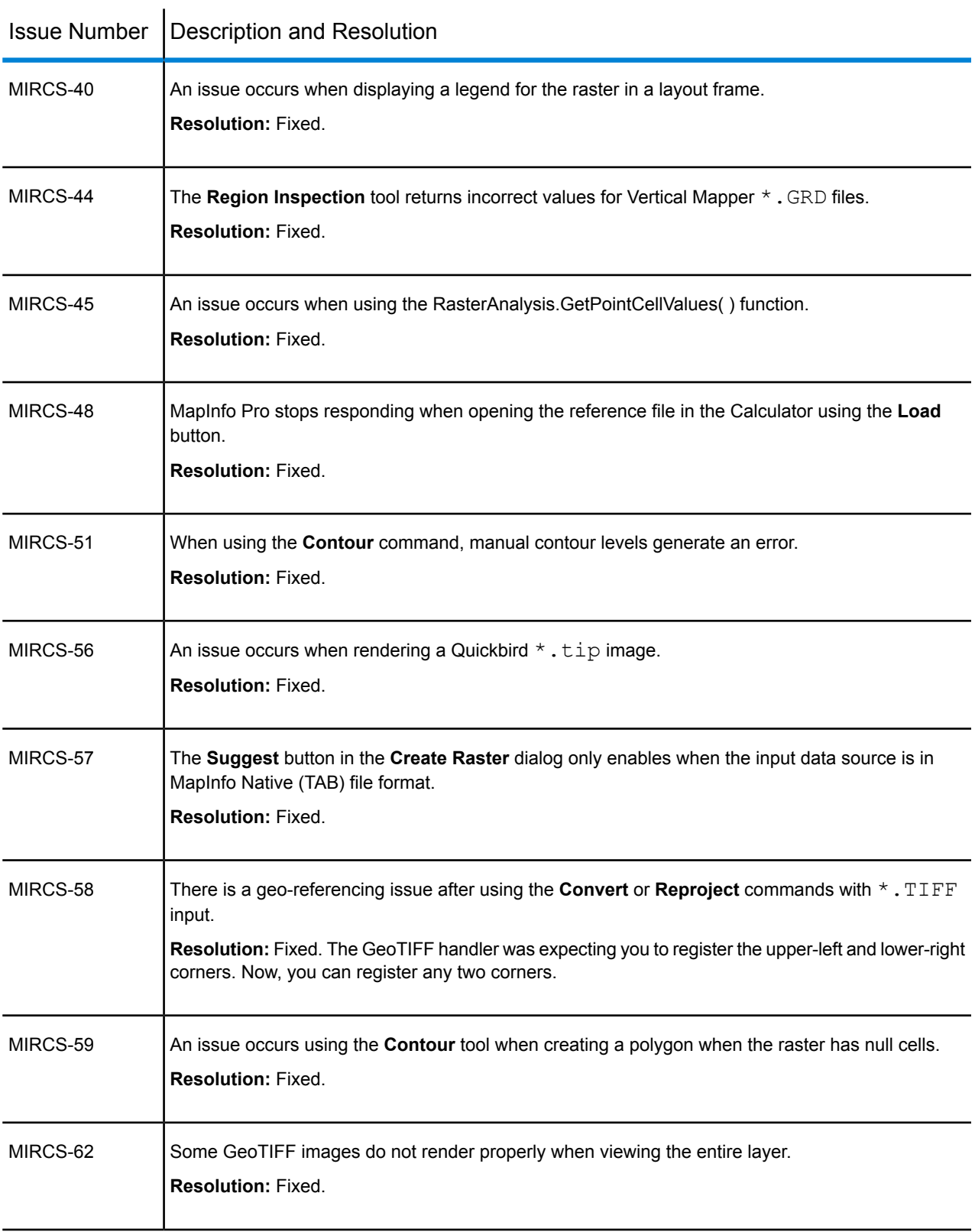

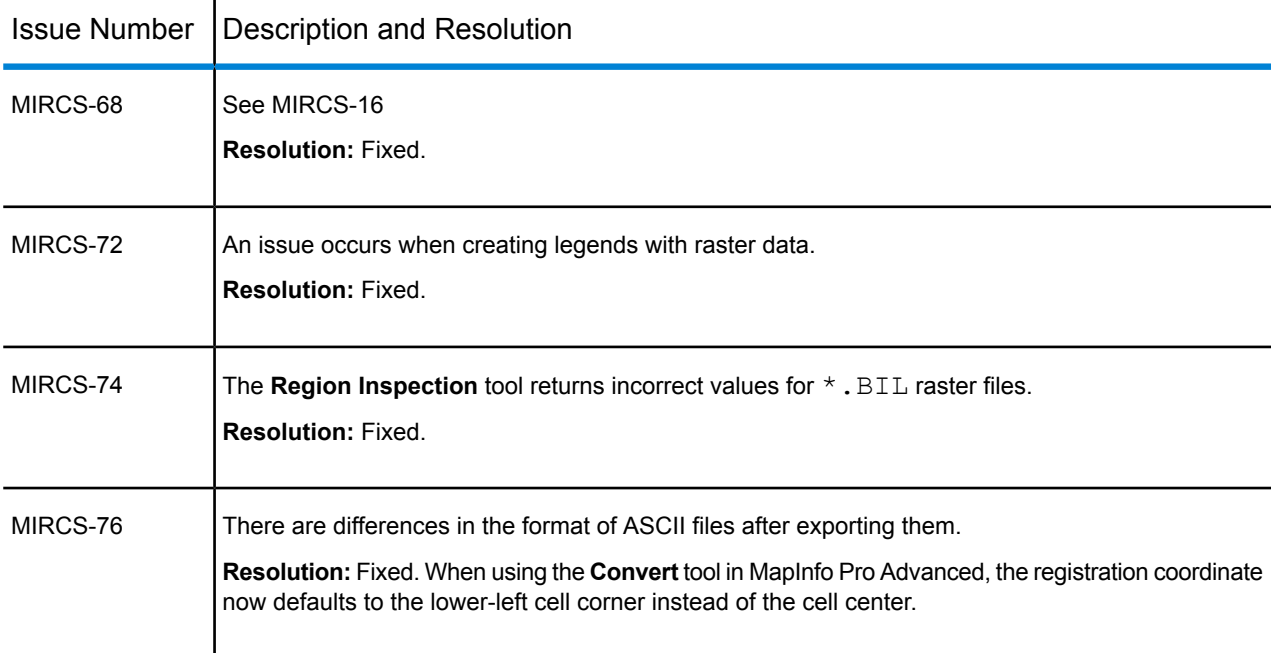

#### *MapBasic*

MapBasic is the programming language that lets you customize and automate MapInfo Pro.

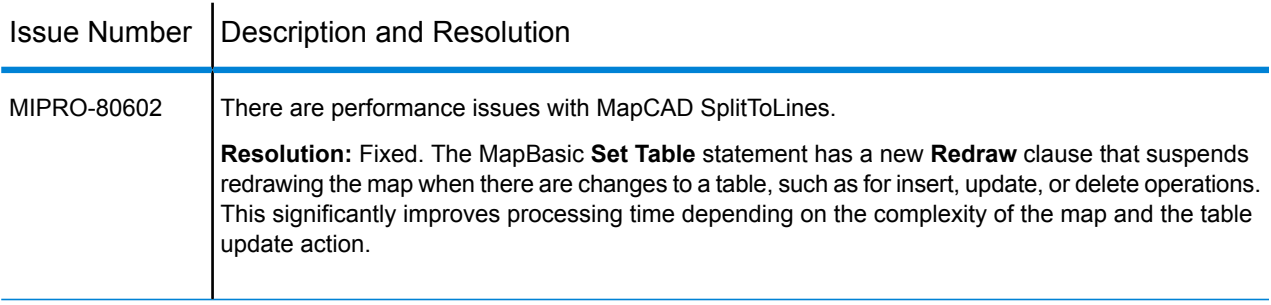

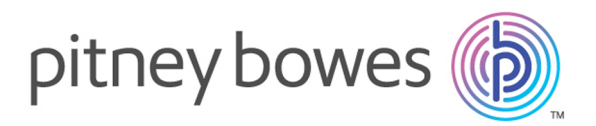

3001 Summer Street Stamford CT 06926-0700 USA

www.pitneybowes.com

© 2016 Pitney Bowes Software Inc. All rights reserved